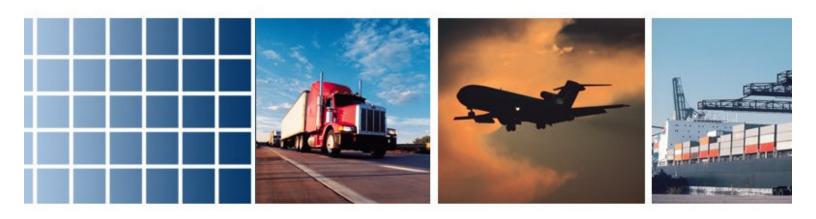

# MarshCargo Quick Reference Certificate Issuance Guide

### **Purpose of Quick Start Guide**

This quick start guide provides the user with basic instructions for the [GENOA Cargo Insurance Management System]. The information should be sufficient for all normal user functionality such as shipment creation, certificate printing, referral handling and shipment maintenance.

### **Font Standards**

In this quick start guide:

| ALL CAPS          | Name of screen                                               |
|-------------------|--------------------------------------------------------------|
| <u>Underlined</u> | Possible outcomes                                            |
| Italics           | Input data                                                   |
| Courier           | Name of field (click on the text for terminology definition) |
| Highlighted       | Button or menu item                                          |
| Bold              | Important point                                              |

### **Minimum System Requirements**

### Hardware:

- Pentium class processor running at 166MHz or better
- 800 x 600 minimum resolution monitor with 256 colours or better
- 56.6K connection to the Internet or better (DSL, T1, cable or other highspeed connection recommended)

One of the following versions of **Microsoft Windows** with system requirements as listed:

- Windows 98: 64MB of RAM and 100MB of available hard disk space
- Windows 98 Second Edition: 64MB of RAM and 100MB of available hard disk space
- Windows NT with SP6a or higher: 64MB of RAM and 200MB of available hard disk space
- Windows 2000: 128MB of RAM and 200MB of available hard disk space
- Windows XP: 128MB of RAM and 1.5GB of available hard disk space

### Software:

- **Microsoft Internet Explorer 6.0 or newer** (the browser must have JavaScript enabled and support 40-bit SSL encryption)
- Adobe Acrobat Reader 5.0 or newer
- Any firewall between the client machine and the insurance application must be configured to allow outgoing HTTP (port 80) and SSL (port 443) requests

# Logging On

In order to access MarshCargo enter <a href="www.marshcargo.com">www.marshcargo.com</a> (or your designated URL) into the address bar of your browser.

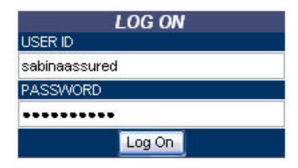

You should have received an email containing a system-generated password. To log on, complete the User ID field and simply cut-and-paste the password from the email into the Password field. Click Log On.

The first time you log on, you will be required to change your systemgenerated password to one of your choice. Your new password must then be used for all subsequent logons.

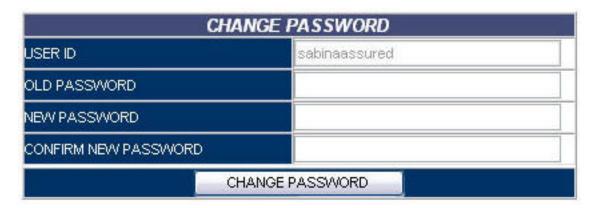

You will also be prompted to change your password every 60 days (from the date a new password is set). You may alter your password at any time while logged on.

**Note:** you will be required to read and accept TERMS OF USE the first time you log on, OR to access certain functionalities. In order to access the system, check *I accept the terms of the license agreement* and click Continue.

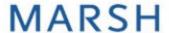

# **Navigating The Client Side Home Page**

After logon, the CLIENT SIDE HOME PAGE appears.

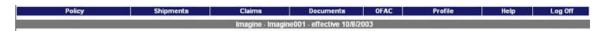

The following options are available to the user through drop-down menus in the navigation bar. From left to right:

| Policy         | If you only have access to one policy, it is automatically enabled. If there is more than one policy available, select one from the options listed under this menu. This will then become your working policy while creating shipments, claims reports, etc. until such time as you enable another policy or log out. |
|----------------|----------------------------------------------------------------------------------------------------|
| Shipment       | Issue a certificate for a new shipment; create a declaration; view and edit saved shipments and quotes; view or download shipment data.                                                                                                    |
| Claims         | Report a loss; view previously reported claims.                                                                                                    |
| Documents      | Access the text of policies and other stored documents.                                                                                                    |
| Administration | Manage your user profiles and named assureds; search for vessels.                                                                                                    |
| Help           | Access help documentation.                                                                                                    |
| Log Off        | Exit the system.                                                                                                    |

### **How To Issue A Certificate**

In order to issue a certificate, you may either enter all the details of your shipment into a new SHIPMENT INFORMATION form, or work from a previously saved quote. Quotes are templates of shipment details set up and saved to avoid having to re-key the same information for recurring shipments.

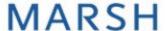

# **Creating A New Shipment – Shipment Information**

Select Certificates from the Shipment drop-down menu in the HOME PAGE navigation bar. The SHIPMENT INFORMATION screen will appear.

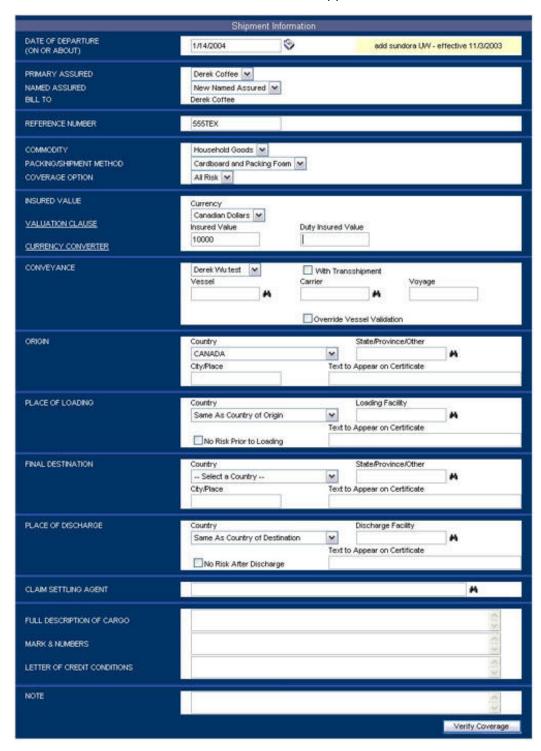

| Date of Departure: scheduled depart, or select if from the CALENDAR lookup by clicking on the [cal] icon. This field defaults to the current date when the blank SHIPMENT INFORMATION screen first appears.  If a new date is entered that falls within the effective dates of a different policy endorsement or renewal than the one active on the current site (see the description next to the pate of Departure field on the screen), the page will be reloaded.  Named Assured: parties to be named as the beneficiary of the insurance.  If a new date is entered that falls within the effective dates of a different policy pendorsement or renewal than the one active on the current site (see the description next to the pate of Departure field on the screen), the page will be reloaded.  Named Assured: parties to be named as the beneficiary of the insurance.  Named Assured: parties to be named as the beneficiary of the insurance.  Primary Assured:  If a new date is entered that falls within the effective dates of a different policy of the insurance. The drop-down select the party to be named as the beneficiary of the insurance policy is not already in the list depend on your administrative scope.  If the named assured you are looking for is not already in the list, or you wish to use a spelling variation (or To Order) to comply with letter of credit requirements, select New Assured and you will be prompted to enter the details later. (See Creating a New Named Assured)  Primary Assured assured or policy is named assured or policy in the primary assured associated to the shipment for the shipment.  This field will be a drop-down list of options when:  A third party (freight forwarder, broker, etc.) is insuring shipments on behalf of the insurance policy's actual assured.  A user is insuring a shipment on behalf of which you have the right to insure shipments on behalf of other companies in your organization, your company will be selected automatically as the Primary Assured.  The bill To party depends on the Primary Assured associated |                                               |                                                                                                    |
|----------------------------------------------------------------------------------------------------|-----------------------------------------------|----------------------------------------------------------------------------------------------------|
| a different policy endorsement or renewal than the one active on the current site (see the description next to the Date of Departure field on the screen), the page will be reloaded.  Named Assured: parties to be named as the beneficiary of the insurance.  Using the drop-down, select the party to be named as the beneficiary of the insurance. The drop-down displays companies within your organisation, additional named assureds, or other third party beneficiaries. The choices available in the list depend on your administrative scope.  If the named assured you are looking for is not already in the list, or you wish to use a spelling variation (or To Order) to comply with letter of credit requirements, select New Assured and you will be prompted to enter the details later. (See Creating A New Named Assured) Depending on your user rights, you may have a choice of companies to which to associate the shipment is the company "responsible" for the shipment.  This field will be a drop-down list of options when:  A third party (freight forwarder, broker, etc.) is insuring shipments on behalf of the insurance policy's actual assured.  A user is insuring a shipment on behalf of which you have the right to insure shipments).  If the branch/office of which you are set up as an employee is defined as a primary assured, and you do not have rights to insure shipments on behalf of other companies in your organization, your company will be selected automatically as the Primary Assured.  The Bill To party depends on the Primary Assured associated to the shipment. For some primary assureds, it is possible that you will be given a choice of your policy's different Bill To parties.  Eeference Number: your internal reference number for the shipment. The field accepts all types of characters.  This field enables the quick and easy retrieval of previous shipment declarations that have been saved as quotes, or confirmed and filed as certificates.                                                                                                 | Departure: scheduled departure date           | depart, or select it from the CALENDAR lookup by clicking on the [cal] icon. This field defaults to the current date when the                                                                 |
| beneficiary of the insurance. The drop-down displays companies within your organisation, additional named assureds, or other third party beneficiaries. The choices available in the list depend on your administrative scope.  If the named assured you are looking for is not already in the list, or you wish to use a spelling variation (or To Order) to comply with letter of credit requirements, select New Assured and you will be prompted to enter the details later. (See Creating A New Named Assured)  Primary Assured: assured company party to the insurance policy (the insurance policy (the insurance policy (the insurance policy is named assured or policy holder).  This field will be a drop-down list of options when:  A third party (freight forwarder, broker, etc.) is insuring shipments on behalf of the insurance policy's actual assured.  A user is insuring a shipment on behalf of a primary assured within the user's administrative scope (i.e. a company within your organization on behalf of which you have the right to insure shipments.)  If the branch/office of which you are set up as an employee is defined as a primary assured, and you do not have rights to insure shipments on behalf of other companies in your organization, your company will be selected automatically as the Primary Assured.  The Bill To company responsible for the premium.  Reference Rumber: your internal reference number for the shipment. For some primary assureds, it is possible that you will be given a choice of your policy's different Bill To parties.  Enter your internal reference number for the shipment. The field accepts all types of characters.  This field enables the quick and easy retrieval of previous shipment declarations that have been saved as quotes, or confirmed and filled as certificates.                                                                                                    | shipment.                                     | different policy endorsement or renewal than the one active on the current site (see the description next to the Date Of                                                                      |
| list, or you wish to use a spelling variation (or To Order) to comply with letter of credit requirements, select New Assured and you will be prompted to enter the details later. (See Creating A New Named Assured)  Primary Assured: assured company party to the insurance policy (the insurance policy (the insurance policy 's named assured or policy holder).  This field will be a drop-down list of options when:  A third party (freight forwarder, broker, etc.) is insuring shipments on behalf of the insurance policy's actual assured.  A user is insuring a shipment on behalf of a primary assured within the user's administrative scope (i.e. a company within your organization on behalf of which you have the right to insure shipments).  If the branch/office of which you are set up as an employee is defined as a primary assured, and you do not have rights to insure shipments on behalf of other companies in your organization, your company will be selected automatically as the Primary Assured.  Bill To: company responsible for the premium.  Bill To party depends on the Primary Assured associated to the shipment. For some primary assureds, it is possible that you will be given a choice of your policy's different Bill To parties.  Reference Number: your internal reference number for the shipment. The field accepts all types of characters.  This field enables the quick and easy retrieval of previous shipment declarations that have been saved as quotes, or confirmed and filed as certificates.                                                                                                    | parties to be named as the beneficiary of     | beneficiary of the insurance. The drop-down displays companies within your organisation, additional named assureds, or other third party beneficiaries. The choices available in the          |
| companies to which to associate the shipment you are insuring. The primary assured associated to the shipment is the company "responsible" for the shipment.  This field will be a drop-down list of options when:  A third party (freight forwarder, broker, etc.) is insuring shipments on behalf of the insurance policy's actual assured.  A user is insuring a shipment on behalf of a primary assured within the user's administrative scope (i.e. a company within your organization on behalf of which you have the right to insure shipments).  If the branch/office of which you are set up as an employee is defined as a primary assured, and you do not have rights to insure shipments on behalf of other companies in your organization, your company will be selected automatically as the Primary Assured.  The Bill To party depends on the Primary Assured associated to the shipment. For some primary assureds, it is possible that you will be given a choice of your policy's different Bill To parties.  Reference Number: your internal reference number for the shipment. The field accepts all types of characters.  This field enables the quick and easy retrieval of previous shipment declarations that have been saved as quotes, or confirmed and filed as certificates.                                                                                                    |                                               | list, or you wish to use a spelling variation (or To Order) to comply with letter of credit requirements, select <i>New Assured</i> and you will be prompted to enter the details later. (See |
| A third party (freight forwarder, broker, etc.) is insuring shipments on behalf of the insurance policy's actual assured.  A user is insuring a shipment on behalf of a primary assured within the user's administrative scope (i.e. a company within your organization on behalf of which you have the right to insure shipments).  If the branch/office of which you are set up as an employee is defined as a primary assured, and you do not have rights to insure shipments on behalf of other companies in your organization, your company will be selected automatically as the Primary Assured.  Bill To: company responsible for the premium.  The Bill To party depends on the Primary Assured associated to the shipment. For some primary assureds, it is possible that you will be given a choice of your policy's different Bill To parties.  Enter your internal reference number for the shipment. The field accepts all types of characters.  This field enables the quick and easy retrieval of previous shipment declarations that have been saved as quotes, or confirmed and filed as certificates.                                                                                                    | assured company party to the insurance policy | companies to which to associate the shipment you are insuring. The primary assured associated to the shipment is the company                                                                  |
| shipments on behalf of the insurance policy's actual assured.  • A user is insuring a shipment on behalf of a primary assured within the user's administrative scope (i.e. a company within your organization on behalf of which you have the right to insure shipments).  If the branch/office of which you are set up as an employee is defined as a primary assured, and you do not have rights to insure shipments on behalf of other companies in your organization, your company will be selected automatically as the Primary Assured.  Bill To: company responsible for the premium.  The Bill To party depends on the Primary Assured associated to the shipment. For some primary assureds, it is possible that you will be given a choice of your policy's different Bill To parties.  Reference Number: your internal reference number for the shipment. The field accepts all types of characters.  This field enables the quick and easy retrieval of previous shipment declarations that have been saved as quotes, or confirmed and filed as certificates.                                                                                                    | assured or                                    | This field will be a drop-down list of options when:                                                                                                    |
| assured within the user's administrative scope (i.e. a company within your organization on behalf of which you have the right to insure shipments).  If the branch/office of which you are set up as an employee is defined as a primary assured, and you do not have rights to insure shipments on behalf of other companies in your organization, your company will be selected automatically as the Primary Assured.  Bill To: company responsible for the premium.  The Bill To party depends on the Primary Assured associated to the shipment. For some primary assureds, it is possible that you will be given a choice of your policy's different Bill To parties.  Reference Number: your internal reference number for the shipment. The field accepts all types of characters.  This field enables the quick and easy retrieval of previous shipment declarations that have been saved as quotes, or confirmed and filed as certificates.                                                                                                    | policy holder).                               | shipments on behalf of the insurance policy's actual assured.                                                                                                    |
| defined as a primary assured, and you do not have rights to insure shipments on behalf of other companies in your organization, your company will be selected automatically as the Primary Assured.  Bill To: company responsible for the premium.  The Bill To party depends on the Primary Assured associated to the shipment. For some primary assureds, it is possible that you will be given a choice of your policy's different Bill To parties.  Reference Number: your internal reference number for the shipment. The field accepts all types of characters.  This field enables the quick and easy retrieval of previous shipment declarations that have been saved as quotes, or confirmed and filed as certificates.                                                                                                    |                                               | assured within the user's administrative scope (i.e. a company within your organization on behalf of which you                                                                                |
| responsible for the premium.  Reference Number: your internal reference number for the shipment.  Reference Number: your internal reference number for the shipment.  This field enables the quick and easy retrieval of previous shipment.  This field enables that your policy's different Bill To parties.  Enter your internal reference number for the shipment. The field accepts all types of characters.  This field enables the quick and easy retrieval of previous shipment declarations that have been saved as quotes, or confirmed and filed as certificates.                                                                                                    |                                               | defined as a primary assured, and you do not have rights to insure shipments on behalf of other companies in your organization, your company will be selected automatically as                |
| Number: your internal field accepts all types of characters.  This field enables the quick and easy retrieval of previous shipment.  This field enables the quick and easy retrieval of previous shipment declarations that have been saved as quotes, or confirmed and filed as certificates.                                                                                                    | responsible for                               | to the shipment. For some primary assureds, it is possible that you will be given a choice of your policy's different Bill To                                                                 |
| reference number for the shipment.  This field enables the quick and easy retrieval of previous shipment declarations that have been saved as quotes, or confirmed and filed as certificates.                                                                                                    | Number: your                                  |                                                                                                    |
|                                                                                                    | reference number for the                      | shipment declarations that have been saved as quotes, or                                                                                                    |
|                                                                                                    | Commodity: type                               |                                                                                                    |

| of merchandise<br>or nature of the<br>goods being                              | all the options of insured interests available in the enabled policy.                                                                                                    |
|--------------------------------------------------------------------------------|----------------------------------------------------------------------------------------------------|
| shipped.                                                                       |                                                                                                    |
| Packing/Shipment Method: type of care to be taken or packaging to be used when | Some commodities require a certain type of packaging (ex. frozen goods require a refrigerated container). Using the dropdown menu, select the packing/shipment method used for your shipment.                                                                                                    |
| transporting the goods.                                                        | If only one packing/shipment method is available, it will be selected automatically. The drop-down will provide options only if the insurance coverage, premium charged or other conditions or exclusions vary based on the packing/shipment methods available for the previously selected Commodity.                                                                                                    |
| Coverage Option: choice of insuring terms or coverage options for a commodity. | The insurance policy may provide a choice of insuring terms or coverage options for the selected commodity. The insuring conditions will vary according to coverage option; in some cases, the premium charged will also vary. Using the dropdown menu, select the coverage option to be associated to the selected commodity.                                                                                                    |
|                                                                                | If only one coverage option is available, it will be selected automatically. The drop-down will provide options only if the insurance coverage, premium charged or other conditions or exclusions vary based on the coverage options for the previously selected Commodity.                                                                                                    |
| Insured Value:<br>sum of money for<br>which the cargo                          | This section of the shipment form allows you to declare the sum for which the cargo is to be insured.                                                                                                    |
| is to be insured.                                                              | Depending on how your enabled policy is set up, you will be asked to enter some or all of the following:                                                                                                    |
|                                                                                | <ul> <li>Invoice Amount: the actual value of the goods or the value of the goods as per the commercial invoice.</li> <li>Duty &amp; Tax Amount: the amount of duties and taxes levied on the shipment, if you wish this amount to be insured.</li> <li>Freight &amp; Other: the total of all freight and other expenses related to the shipment to be insured (include the insurance premium cost to insure CIF value).</li> <li>CIF Markup: the percentage of markup to be applied on the total of the items above (excluding the duty and tax</li> </ul> |
|                                                                                | <ul> <li>amount).</li> <li>Insured Value: if this is the only field provided, enter the total sum to be insured.</li> </ul>                                                                                                    |
|                                                                                | Please refer to your insurance policy's valuation clause or contact your insurance representative if you have any questions about what amounts are insurable by your policy or how to calculate any of the above.                                                                                                    |
|                                                                                | Please refer to your insurance policy's valuation classor contact your insurance representative if you have questions about what amounts are insurable by you                                                                                                    |

| VALUATION CLAUSE: insurance policy clause that explains how interests are to be valued. | You must select the currency in which the values are declared from the Currency drop-down. Click on the link for CURRENCY CONVERTER if you wish to calculate an accurate value for your shipment in a different currency – this is for your information only and will not affect the values shown in the SHIPMENT INFORMATION screen.  This hyperlink takes the user to the valuation clause of the enabled policy or endorsement/renewal effective on the shipment's date of departure. |
|-----------------------------------------------------------------------------------------|----------------------------------------------------------------------------------------------------|
| Conveyance: mode of                                                                     | Select one of the conveyances from the drop-down menu.                                                                                                    |
| transportation employed to ship the cargo from origin to destination.                   | Check the With Transshipment [the shipment involves more than one connecting conveyance] box if the shipment involves more than one connecting conveyance. This field only appears if your policy calls for an additional premium to be levied on transshipments.                                                                                                    |

Depending on the conveyance, one or more of the following may be required:

| Carrier: name of the company transporting the goods. | Type in the carrier name, or click on the [binoc] icon after typing in the first letter(s) of the desired carrier to access the CARRIER LOOKUP functionality. This will provide you with matching results from the database associated with the enabled policy (a message will be shown if no lookup list is specified for the conveyance you selected).                                 |
|------------------------------------------------------|----------------------------------------------------------------------------------------------------|
|                                                      | Your policy may be set up to force you to select the carrier from the CARRIER LOOKUP. If this is the case, in order to search for a specific carrier or vessel, a user may enter a partial match in either field and click on either [binoc] icon to get a list of all possible matching carrier/vessel names. The lookup is automatically invoked whenever the user exits either field. |
|                                                      | If you cannot find the carrier or vessel you require in the lookup list, you may check the Override Vessel Validation box, which will bypass the forced lookup and generate a referral to your insurance representative.                                                                                                    |

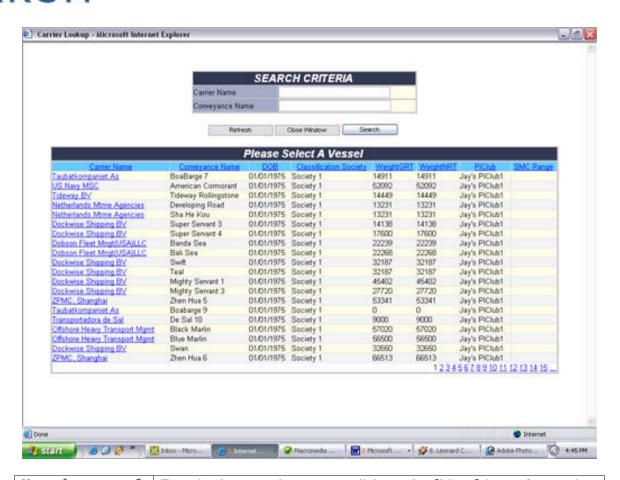

Vessel: name of the vessel transporting the goods, in the case of maritime transit.

Type in the vessel name, or click on the [binoc] icon after typing in the first letter(s) of the desired vessel to access the VESSEL LOOKUP functionality. This will provide you with matching results from the database associated with the enabled policy (a message will be shown if no lookup list is specified for the conveyance you selected).

Your policy may be set up to force you to select the vessel from the VESSEL LOOKUP. If this is the case, in order to search for a specific carrier or vessel, a user may enter a partial match in either field and click on either [binoc] icon to get a list of all possible matching carrier/vessel names. The lookup is automatically invoked whenever the user exits either field.

If you cannot find the carrier or vessel you require in the lookup list, you may check the Override Vessel Validation box, which will bypass the forced lookup and generate a referral to your insurance representative.

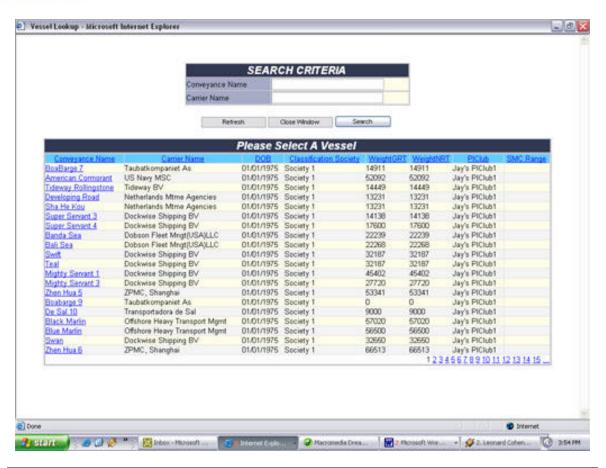

| Voyage (or Flight No.)                                                 | Enter any string as a voyage/flight number, or any other transit reference number, if necessary.                                                                                                    |
|------------------------------------------------------------------------|----------------------------------------------------------------------------------------------------|
| Origin: geographic origin of the shipment (country, state or province, | Country: select the country where the insurance coverage starts. As most certificates are issued for exports, the dropdown defaults to your country of location but lists all active countries in the world, including aliases (ex. England for United Kingdom).                                                  |
| and city).                                                             | State/Province/Other: some countries may require you to select a State, Province or other sub-division if your policy is set up to exclude certain parts of the country from being insured. When the user exits the field or clicks on the [binoc] icon, the STATE/PROVINCE LOOKUP list is called for validation. |
|                                                                        | City/Place: enter the place or city where the insurance takes effect.                                                                                                    |
|                                                                        | Text To Appear On Certificate: if you have been given the right to do so, this field allows you to modify the spelling of the actual "Place of Origin" text to appear on the certificate.  Automatically populated with the information entered in the                                                            |
| Place Of                                                               | other fields above unless modified.  Country: select the country in which the port or airport of                                                                                                    |

| Loading: port   |  |  |
|-----------------|--|--|
| or airport      |  |  |
| where the cargo |  |  |
| is to be loaded |  |  |
| onto the        |  |  |
| primary         |  |  |
| conveyance for  |  |  |
| shipping.       |  |  |
|                 |  |  |

loading is located. The drop-down lists all active countries including aliases; the default selection is *Same as Country of Origin*.

Loading Facility [location where the cargo is loaded onto the primary conveyance for transport]: depending on the conveyance selected you may be required to select a port or airport from the database by clicking the [binoc] icon. You may filter the results by typing in the code or first letter(s) of the location name you are searching for.

Text To Appear On Certificate: if you have been given the right to do so, this field allows you to modify the spelling of the actual "Place/Port/Airport of Loading" text to appear on the certificate.

# Final Destination: geographic destination of the cargo (country, state or province, and city).

Country: select the country where the insurance coverage ends. The drop-down lists all active countries in the world, including aliases (ex. England for United Kingdom).

State/Province/Other: Some countries may require you to select a State, Province or other sub-division if your policy is set up to exclude certain parts of the country from being insured. When the user exits the field or clicks on the [binoc] icon, the STATE/PROVINCE LOOKUP list is called for validation.

 ${\tt City/Place}$ : enter the place or city where the insurance takes effect.

Text To Appear On Certificate: If you have been given the right to do so, this field allows you to modify the spelling of the actual "Final Destination" text to appear on the certificate. Automatically populated with the information entered in the other fields above unless modified.

### Place Of Discharge: port or airport where the cargo is unloaded from the primary conveyance.

Country: select the country in which the port or airport of unloading is located. The drop-down lists all active countries including aliases; the default selection is *Same as Country of Destination*.

Discharge Facility [location where the cargo is unloaded from the primary conveyance]: Depending on the conveyance selected you may be required to select a port or airport from the database by clicking the [binoc] icon. You may filter the results by typing in the code or first letter(s) of the location name you are searching for.

No Risk After Discharge: check this box if the coverage is to cease at the time the cargo is unloaded from the primary

|                                                                                                    | conveyance.                                                                                                    |
|----------------------------------------------------------------------------------------------------|----------------------------------------------------------------------------------------------------|
|                                                                                                    | Text To Appear On Certificate: if you have been given the right to do so, this field allows you to modify the spelling of the actual "Place/Port/Airport of Discharge" text to appear on the certificate.      |
| Claim Settling Agent: a representative of the insuring underwriters, usually located overseas, who has been authorised to accept the papers and documents required to prove a claim. | Use the lookup to assign a claims settling agent to the shipment. Click on the [binoc] icon to display all settling agents for your policy that are located in one of the countries involved in your shipment. |
| Full Description Of Cargo                                                                                                    | Provide a complete description of the cargo.                                                                                                    |
| Marks And Numbers: any identifying marks or numbers placed on the cargo.                                                                                                    | Enter specifics of the cargo being shipped (ex. 1 x 40 ft container, said to contain 25 pallets of new goods, serial #, seal).                                                                                 |
| Letter Of Credit Conditions: additional wording required by letter of credit.                                                                                                    | Enter any special terminology required by letter of credit. Terms and conditions entered in this section must not be broader than those offered by your policy.                                                |
| Notes                                                                                                    | Enter any comments you may wish to record with this shipment. These will not appear on the final certificate.                                                                                                  |

When satisfied that all above fields have been correctly completed, click Verify Coverage. The system will first verify that the shipment is insurable, in which case it will proceed to determine the applicable premiums and conditions based on your insurance policy.

### **Creating A New Shipment – Verifying Coverage**

After correctly completing all the fields of the shipment information form, click Verify Coverage. The system will first verify that the shipment is insurable, in which case it will proceed to determine the applicable premiums and conditions based on your insurance policy.

If the shipment falls within the terms of your insurance policy, and no referral is necessary:

The screen is refreshed to include premium information and insuring conditions.

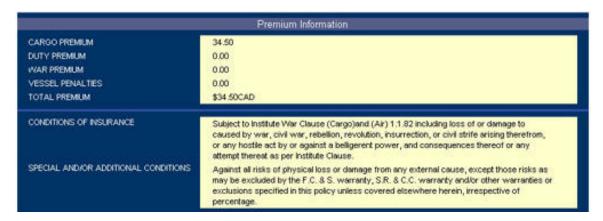

### **Named Assured**

If you selected *New Assured* in the Named Assured field while entering your shipment information, the NAMED ASSURED form will appear empty at the bottom of the refreshed page. Complete the form with the required information, and check the Add New Assured box if you wish to save the named assured to the database. The assured will be saved to the database as the shipment is processed (booked, referred or saved as a quote), and will automatically appear in the Named Assured drop-down to speed future transactions. (See <u>Creating A New Named Assured</u>)

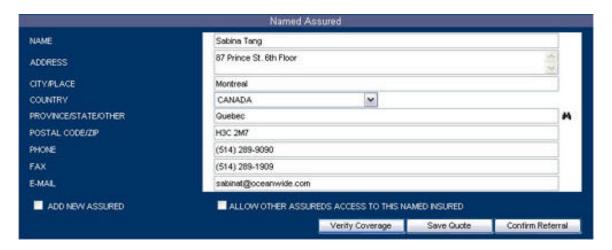

If you selected a named assured already stored in the database, the form will be pre-populated. You may update any of the fields as necessary. To save these changes to the database, check the Update Information box before proceeding.

### Printing A Draft Certificate

You may print a draft of your certificate at any time after verification of coverage. Select the Certificate Format from the available choices in the drop-down, and click the Print Draft button.

The document will be generated in Adobe Acrobat format; select Open to view in an Adobe Acrobat window, and use the Adobe Toolbar print icon to obtain a printout. **Do NOT use the print icon from the Internet Explorer Toolbar.** 

### Saving The Shipment Information As A Quote

You may save your shipment as a quote (i.e. a template to avoid having to re-key information for recurring shipments), by clicking the Save Quote button after verification of coverage but before confirmation of booking. Your shipment information form will be saved under the string you entered in the Reference Number field.

The screen will reload with a message to this effect.

### **Confirming Booking**

• Confirm your booking by clicking on the Confirm Booking button.

The final shipment information will display in the REVIEW SHIPMENT screen, with the Certificate Number and Shipment Status. **Note that coverage is re-verified when the Confirm Booking button is clicked.** 

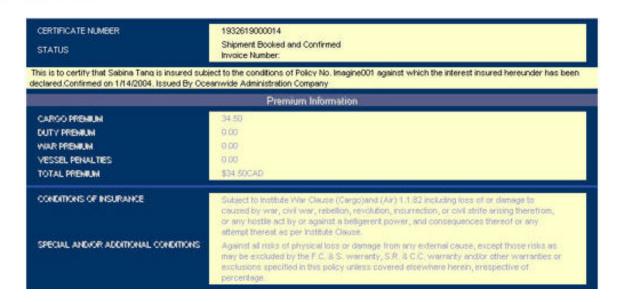

### **Attaching Documents To A Shipment**

You may attach documents to the certificate using the Attachments fields at the bottom of the page. (See <u>Attaching Documents To A Shipment</u>)

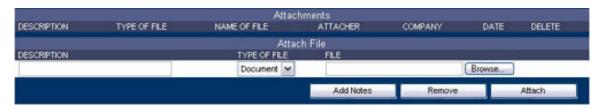

| Description  | Enter a description of the document.                               |
|--------------|--------------------------------------------------------------------|
| Type Of File | Select the type of document from the drop-down.                    |
| File Path    | Click the Browse button to select the document to upload from your |
|              | computer or network drives.                                        |

Click on the Attach button to upload the document and link it to the shipment. You may delete it afterward by checking the Delete box next to the document and clicking the Remove button.

### Adding A Note To A Shipment

Click on the Add Notes button in order to add a text note to the shipment. (See Adding A Note To A Shipment)

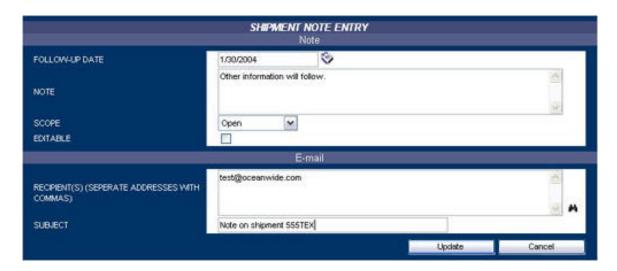

| Follow-Up    | Type in a follow-up date, or select it from the CALENDAR lookup by     |
|--------------|------------------------------------------------------------------------|
| Date         | clicking on the [cal] icon to have this note flagged or sent by e-mail |
|              | (see below) to users allowed to view it on the specified date.         |
| Note         | Type in the note or follow-up text.                                    |
| Scope        | Select from the drop-down menu the parties allowed to view the         |
|              | note.                                                                  |
| Editable     | Check this box if the parties viewing the note are allowed to edit it. |
|              | Otherwise, only you can edit the note's details.                       |
| Recipient(s) | If you wish to have the note sent by e-mail, enter the email           |
|              | addresses of the parties to whom the note is addressed; separate       |
|              | with commas.                                                           |
| Subject      | Enter the subject line of the email.                                   |

Click Update to add the note to the shipment, or Cancel to exit the screen without doing so.

### **Printing The Certificate**

To print the final certificate, select the desired certificate template from the drop-down menu at the bottom of the REVIEW SHIPMENT screen and click the Print Certificate button. (See Printing The Certificate)

The certificate will open in an Adobe Acrobat window; use the Adobe Toolbar print icon to obtain a printout. **Do NOT use the print icon from the Internet Explorer Toolbar.** 

### If the shipment necessitates a referral:

A "referral" indicates that some aspect(s) of the shipment may require further review by your insurance representative. The reason(s) for the referral will appear at the top of the screen when it is refreshed.

• Confirm the referral by clicking on the Confirm Referral button.

• If the referral was triggered in error, you may make changes to the problematic details of your shipment and click on Verify Coverage.

The final shipment information will display in the REVIEW SHIPMENT screen.

An e-mail notification will automatically be sent to your insurance representative. You will receive an email notifying you when the referral is confirmed or declined.

You may also verify the status of your pending shipments through the shipment query function. (See Verifying The Status Of A Referral)

### **Printing The Certificate**

To print the final certificate, select the desired certificate template from the drop-down menu at the bottom of the REVIEW SHIPMENT SCREEN and Click the Print Certificate button.

The certificate will open in an Adobe Acrobat window; use the Adobe Toolbar print icon to obtain a printout. **Do NOT use the print icon from the Internet Explorer Toolbar.** 

# **Printing A Draft Certificate**

You may print a draft of your shipment certificate at any time after verification of coverage. Select the Certificate Format from the available choices in the dropdown on the REVIEW SHIPMENT screen, and click the Print Draft button.

The document will be generated in Adobe Acrobat format; select Open to view in an Adobe Acrobat window, and use the Adobe Toolbar print icon to obtain a printout. **Do NOT use the print icon from the Internet Explorer Toolbar.** 

# Saving The Shipment Information As A Quote

You may save your shipment as a quote (i.e. a template to avoid having to re-key information for recurring shipments), by clicking the Save Quote button after verification of coverage but before confirmation of booking. Your shipment information form will be saved under the string you entered in the Reference Number field.

The screen will reload with a message to this effect.

### **Creating A New Named Assured**

If you selected New Assured in the Named Assured field while entering your shipment information, the NAMED ASSURED form will appear at the bottom of the refreshed REVIEWED SHIPMENT screen.

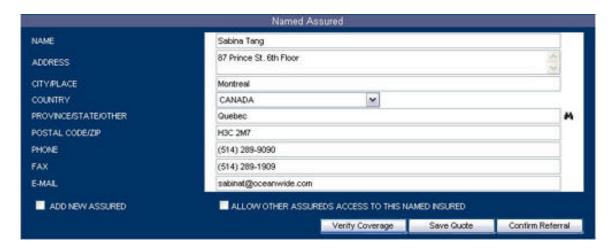

Complete the form with the required information, and check the Add New Assured box if you wish to save the named assured to the database. The assured will be saved to the database as the shipment is processed (booked, referred or saved as a quote), and will automatically appear in the Named Assured drop-down to speed future transactions.

# **Attaching Documents To A Shipment**

You may attach documents to the certificate using the Attachments fields at the bottom of the REVIEW SHIPMENT screen.

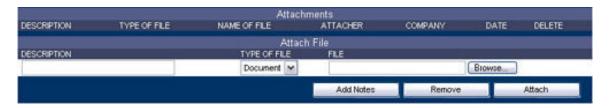

| Description  | Enter a description of the document.                               |
|--------------|--------------------------------------------------------------------|
| Type Of File | Select the type of document from the drop-down.                    |
| File Path    | Click the Browse button to select the document to upload from your |
|              | computer or network drives.                                        |

Click on the Attach button to upload the document and link it to the shipment. You may delete it afterward by checking the Delete box next to the document and clicking the Remove button.

# **Adding A Note To A Shipment**

Click on the Add Notes button at the bottom of the REVIEW SHIPMENT screen in order to add a text note to the shipment.

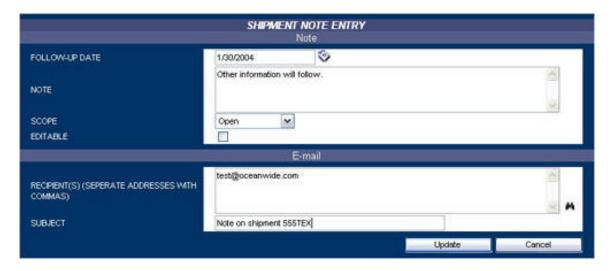

| Follow-Up    | Type in a follow-up date, or select it from the CALENDAR lookup by     |  |  |  |  |  |  |
|--------------|------------------------------------------------------------------------|--|--|--|--|--|--|
| Date         | clicking on the [cal] icon to have the note flagged to users who can   |  |  |  |  |  |  |
|              | view it or sent by e-mail (see below) on the specified date.           |  |  |  |  |  |  |
| Note         | Enter your note or follow-up text.                                     |  |  |  |  |  |  |
| Scope        | Select from the drop-down menu the parties allowed to view the         |  |  |  |  |  |  |
|              | note.                                                                  |  |  |  |  |  |  |
| Editable     | Check this box if the parties viewing the note are allowed to edit it. |  |  |  |  |  |  |
| Recipient(s) | If you wish to have the note sent by e-mail, enter the email           |  |  |  |  |  |  |
|              | addresses of the parties to whom the note is addressed; separate       |  |  |  |  |  |  |
|              | with commas.                                                           |  |  |  |  |  |  |
| Subject      | Enter the subject line of the email.                                   |  |  |  |  |  |  |

Click Update to add the note to the shipment, or Cancel to exit the screen without doing so.

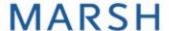

# **How To Manage A Shipment**

All previously-entered shipment data - quotes, referrals, issued certificates and even cancelled shipments - is automatically saved in the database and retrievable through the Query/List search function in the Shipment section.

### **Querying The Shipment List**

Select Query/List from the Shipment drop-down menu in the HOME PAGE navigation bar. The SEARCH CRITERIA screen will appear.

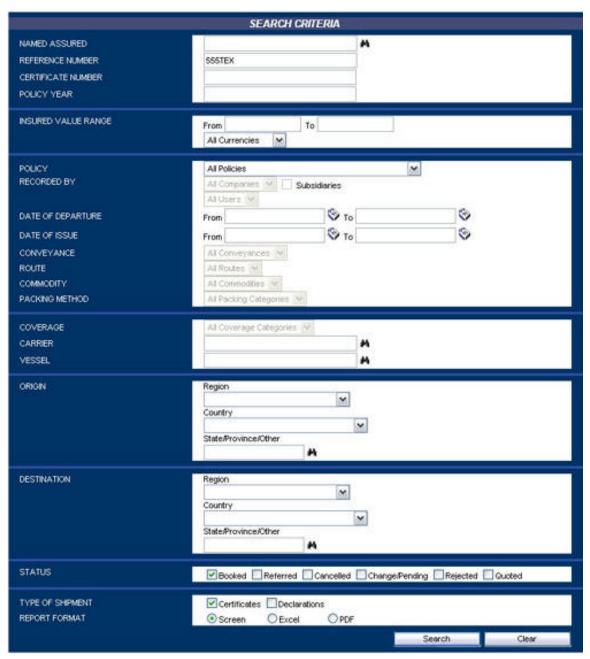

Enter any combination of criteria in the fields below to narrow your search.

| Shipper            | Enter the company identified as the Named Assured of the shipment(s) or quote(s). Click on the [binoc] lookup for a list of the named assureds available under your enabled policy and administrative scope.                                  |  |  |  |  |
|--------------------|----------------------------------------------------------------------------------------------------|--|--|--|--|
| Reference Number   | Enter the Reference Number identifying the shipment or quote.                                                                                                    |  |  |  |  |
| Certificate Number | Enter the system-issued Certificate Number identifying the booked shipment.                                                                                                    |  |  |  |  |
| Policy Year        | Enter the Policy Year of the shipment(s) or quote(s).                                                                                                    |  |  |  |  |
| Valuation Range    | Enter a range of insured values by which to filter your search results. Only shipments with insured values within this range will be returned.                                                                                                |  |  |  |  |
| Policy             | Select the Policy of the shipment(s) or quote(s) from the                                                                                                    |  |  |  |  |
|                    | options listed in this drop-down. The default value is <i>All Policies</i> , which will grey out all policy-specific fields such as Recorded By, Conveyance, Route, Commodity, Packing                                                        |  |  |  |  |
| Recorded By        | Method and Coverage.                                                                                                    |  |  |  |  |
| Recorded by        | Select the User who recorded the shipment(s) or quote(s). Only shipments entered by this user will be returned.                                                                                                    |  |  |  |  |
|                    | The default values are All Companies and All Users.                                                                                                    |  |  |  |  |
| Date Of Departure  | Type in a date range by which to filter your search results.  Only shipments or quotes with a Date Of Departure within the specified range will be returned. You may also                                                                     |  |  |  |  |
|                    | select the dates from the CALENDAR lookup by clicking on the [cal] icon.                                                                                                    |  |  |  |  |
| Date Of Issue      | Type in a date range by which to filter your search results. Only shipments or quotes with a Date Of Issue within the specified range will be returned. You may also select the dates from the CALENDAR lookup by clicking on the [cal] icon. |  |  |  |  |
| Conveyance         | Select a Conveyance from the drop-down; only shipments where the specified conveyance was used will be returned. The choices available depend on the selected Policy.                                                                         |  |  |  |  |
| Route              | Select a Route of the shipment(s) or quote(s) from the drop-down in order to search for shipments to/from countries corresponding to the specified Route. The choices available depend on the selected Policy.                                |  |  |  |  |
| Commodity          | Select a Commodity from the drop-down by which to filter search results. The choices available depend on the selected Policy.                                                                                                    |  |  |  |  |
| Packing Method     | Select a Packing Method from the drop-down by which to filter search results. The choices available depend on the selected Policy.                                                                                                    |  |  |  |  |
| Coverage           | Select a Coverage option from the drop-down by which to filter search results. The choices available depend on the selected Policy.                                                                                                    |  |  |  |  |

| Carrier          | Type in the first few letters of a Carrier, or click on the [binoc] icon after typing in the first letter(s) of the desired carrier to access the CARRIER LOOKUP functionality. You can filter search results to only include shipments where the specified carrier was used.                             |  |  |  |  |  |
|------------------|----------------------------------------------------------------------------------------------------|--|--|--|--|--|
| Vessel           | Type in a Vessel name, or click on the [binoc] icon after typing in the first letter(s) of the desired carrier to access the VESSEL LOOKUP functionality. This allows you to filter search results to only include shipments where the specified vessel was used.                                         |  |  |  |  |  |
| Origin           | Specify any or all of the Region, Country and State/Province/Other fields to search for shipments which originated in said country/region/state.                                                                                                    |  |  |  |  |  |
| Destination      | Specify any or all of the Region, Country and State/Province/Other fields to search for shipments where the destination corresponds to said country/region/state.                                                                                                    |  |  |  |  |  |
| Status           | You may restrict your search to shipments and/or quotes of one of the following types:  • All (default value) • Booked • Referred • Cancelled • Change/Pending • Rejected • Quote                                                                                                    |  |  |  |  |  |
| Type Of Shipment | Select either Certificate or Declaration.                                                                                                    |  |  |  |  |  |
| Report Format    | Select the format in which the search results should be returned. If <i>Excel</i> or <i>PDF</i> is selected, then a link to a generated file of the appropriate type will be returned as well as the on-screen results. Click on the link to open the file for viewing, and save it to your own computer. |  |  |  |  |  |

Click Search; the page will be refreshed to show SHIPMENT SEARCH RESULTS on the top of the page. Click on the hyperlinked *Shipment ID/Status* of each returned result to view the REVIEW SHIPMENT screen of the shipment in question.

| SHIPMENT SEARCH RESULTS                  |                  |            |                            |                  |                   |                 |                  |               |  |  |  |
|------------------------------------------|------------------|------------|----------------------------|------------------|-------------------|-----------------|------------------|---------------|--|--|--|
| SHPMENT<br>STATUS                        | NAMED<br>ASSURED | DATEREE    | CONVEYANCE<br>NEORMATION   | ORIGIN           | DESTINATION       | NSURED<br>YALUE | BASIC<br>PREMIUM | WAR<br>PREMUM |  |  |  |
| 1932619000001<br>Booked and<br>Confirmed | GS_ANA1          | 10/08/2003 | Ocean Vessel<br>Zhen Hua 2 | Richmonds,CANADA | georgetown,U.S.A. | 20,006.00USD    | 639.11USD        | 0.000/50      |  |  |  |
| 1932619000008<br>Booked and<br>Confirmed | mytest           | 12/23/2003 | Derek VVu test             | montreal,CANADA  | test,U.S.A.       | 1,000.00CAD     | 3.45CAD          | 0.00CAD       |  |  |  |

You may also continue searching by entering more or new criteria into the SEARCH CRITERIA form (clicking on Reset will clear all fields or reset them to default).

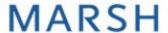

# **Creating A Shipment From A Saved Quote**

In order to create a shipment from a previously saved quote, select Query/List from the Shipment drop-down menu in the HOME PAGE navigation bar. Enter any search criteria for the quote in the SEARCH CRITERIA form that appears, and select Quote as the Status field.

Click Search and the page will be refreshed to show SHIPMENT SEARCH RESULTS on the top of the page. (See <u>Querying The Shipment List</u>)

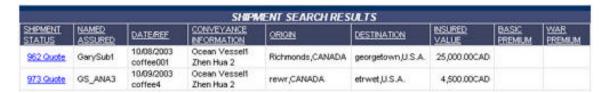

Click on the hyperlinked *Shipment ID/Status* of the desired quote. This will take you to the SHIPMENT INFORMATION screen for said quote.

Update the data fields as necessary (see <u>Creating A New Shipment – Shipment Information</u>), and click <u>Verify Coverage</u>. The system will then proceed to verify coverage in the usual manner. (See <u>Creating A New Shipment – Verify Coverage</u>)

You may also print a draft of the certificate or save the new shipment information as another quote (you will be prompted to enter a different Reference Number).

# **Verifying The Status Of A Referral**

To verify the status of a previously referred shipment, select Query/List from the Shipment drop-down menu in the HOME PAGE navigation bar. Enter any search criteria for the referral in the SEARCH CRITERIA form that appears, and select *Referral* as the Status field.

Click Search and the page will be refreshed to show SHIPMENT SEARCH RESULTS on the top of the page. (See Querying The Shipment List)

Click on the hyperlinked *Shipment ID/Status* of the desired referral. This will take you to the REVIEW SHIPMENT screen for said referral; its status will be indicated above the shipment information.

# **Editing A Shipment**

To edit the details of a shipment that has been previously booked and confirmed, first retrieve the shipment in question with the Query/List function (see Querying The Shipment List). Click the Change button (next to the Print Certificate and Confirm Booking Change buttons). You will be returned the same page with the fields ungreyed.

Make the requisite modifications and click the Confirm Booking Change button near the bottom of the page. Your coverage will be re-evaluated in accordance with the rules prescribed by the policy.

If the shipment falls within the terms of your insurance policy, and no referral is necessary:

You will receive a message stating that the shipment has been modified successfully. An audit trail of former versions remains in the system and may be retrieved for review at any time through the Query/List function.

If the shipment necessitates a referral:

Confirm the referral by clicking on the Confirm Referral button.

To edit a shipment that has been saved but not yet booked (i.e. a saved quote), simply call up the quote from the Query/List function and save again after modifying the fields as necessary.

# Cancelling A Shipment

To cancel a shipment that has been previously booked and confirmed, first retrieve the shipment in question with the Query/List function (see Querying The Shipment List). Click the Cancel button (next to the Print Certificate and Confirm Booking Change buttons).

You will receive a message stating that the shipment has been cancelled successfully. Details of cancelled shipments remain in the system and may be retrieved for review at any time through the Query/List function.